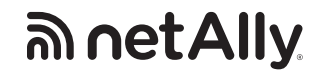

# **LinkSprinter 300 Network Tester**

Üzembe helyezési útmutató

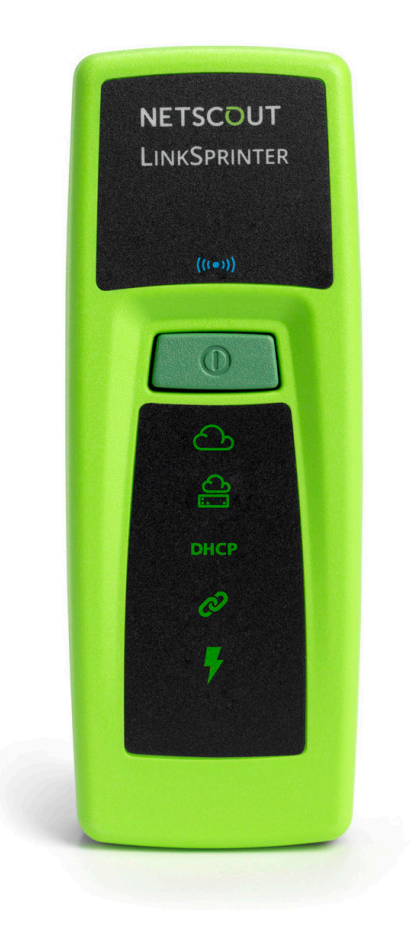

# **Mit tesztel a műszer?**

# **Szimbólumok a LinkSprinteren**

NETSCOUT.

**Bekapcsoló gomb**

A LinkSprinter az alábbi 6 tesztet végzi el a hálózaton és az eredményeket a Link-Live felhő szolgáltatásba tölti fel.

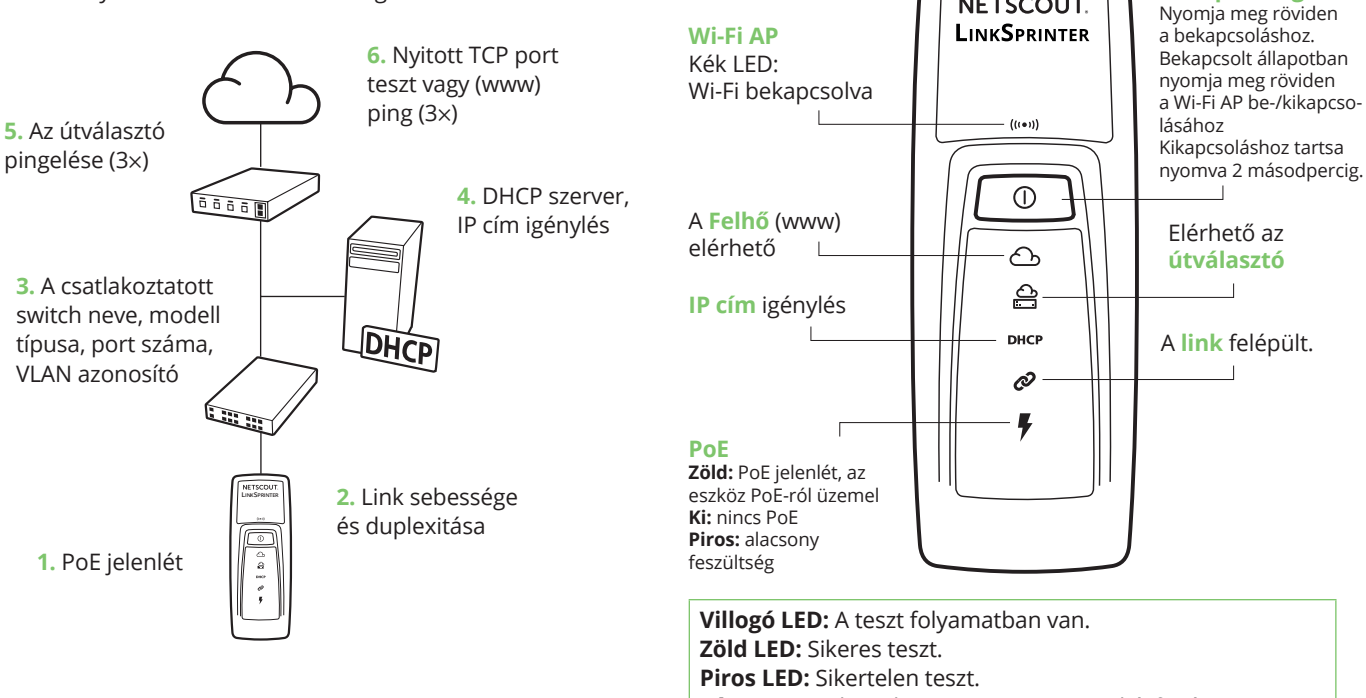

**Sárga LED:** Sikertelen 1-2 ping vagy TCP kézfogás.

# **A LinkSprinter regisztrációja a Link-Live felhő szolgáltatásba**

# **1 Előkészületek**

Helyezze be a műszerbe a két AA méretű elemet (de ne kapcsolja be). Készítsen elő egy UTP kábelt, amely

csatlakozik egy internet eléréssel rendelkező hálózathoz (de ne csatlakoztassa még a műszerhez).

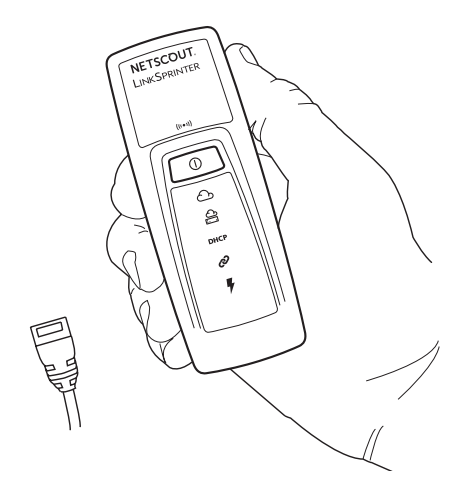

A **Link-Live** felhő szolgáltatás egy ingyenes online rendszer, melynek segítségével az automatikusan feltöltött vezetékes és vezeték nélküli teszt eredmények nyomon követhetők, rendszerezhetők, megjeleníthetők.

A LinkSprinter regisztrációját követően az eredmények automatikusan feltöltődnek a Link-Live rendszerbe.

### **Eszköz regisztráció**

Az első belépés után a weboldal egy felugró ablakot jelenít meg, amely felajánlja egy új eszköz hozzákapcsolását a fiókhoz.

Kövesse a LinkSprinterre vonatkozó részt.

 $(00C017.99999)$ 

# **Felhasználói regisztráció**

Hozzon létre egy felhasználói fiókot a **Link-Live.com** weboldalon, majd kövesse a weboldal utasításait az új fiók aktiválásához.

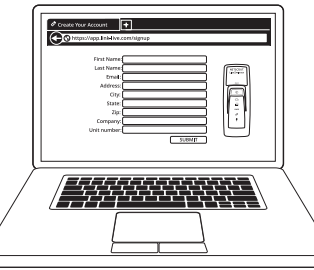

A Link-Live regisztrációjához szüksége lesz a műszer hátoldaláról a MAC cím utolsó 6 számjegyére.

# **A LinkSprinter összekapcsolása mobil eszközzel (okostelefon, tablet)**

#### **1 Kapcsolja be a LinkSprinteren a Wi-Fi-t**

Nyomja meg röviden a bekapcsoló gombot ezután a kék Wi-Fi LED elkezd világítani.

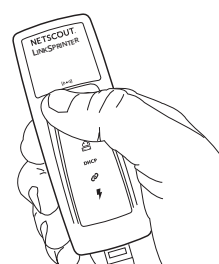

# **Hálózatok listázása**

A mobil eszközön listázza ki az elérhető Wi-Fi hálózatokat.

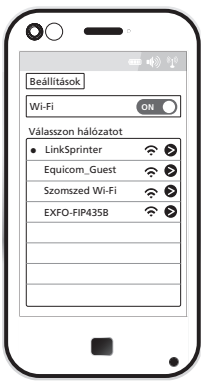

#### **Kapcsolódjon a LinkSprinter SSID-hez**

Válassza ki a LinkSprinter SSID-jét ("LinkSprinter" + MAC cím utolsó hat számjegye).

#### **Főoldal elérése a mobil eszközről**

Indítson el a mobil eszközön egy böngészőt, majd nyissa meg a **172.16.9.9** IP címet vagy az **ui.linksprinter.com** weboldalt.

Ezt követően a műszer "kijelzője" a csatlakoztatott mobil eszköz lesz.

A tesztek részletes eredményeit e-mail-ben is elküldi a rendszer, erre válaszolva **megjegyzést** és **fotókat** tudunk csatolni a felhőben tárolt eredményekhez.

### **Főoldal a mobil eszközön:**

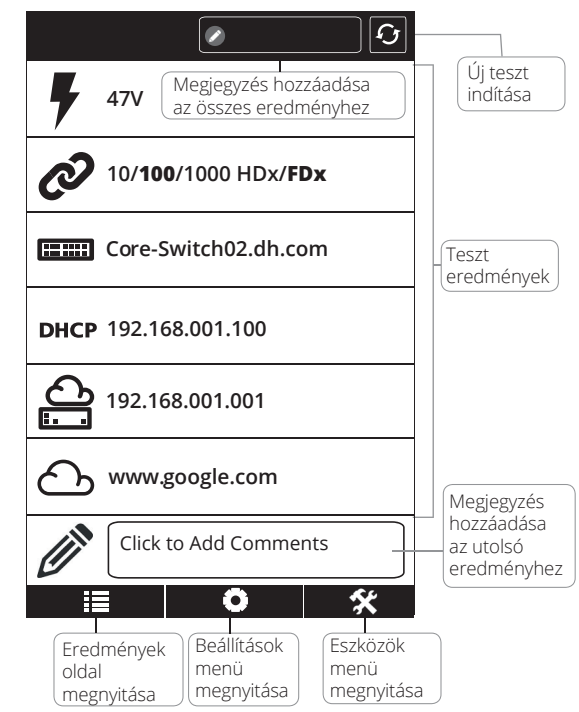

# **Mobil interfész**

#### **Eredmények oldal: Settings menü**

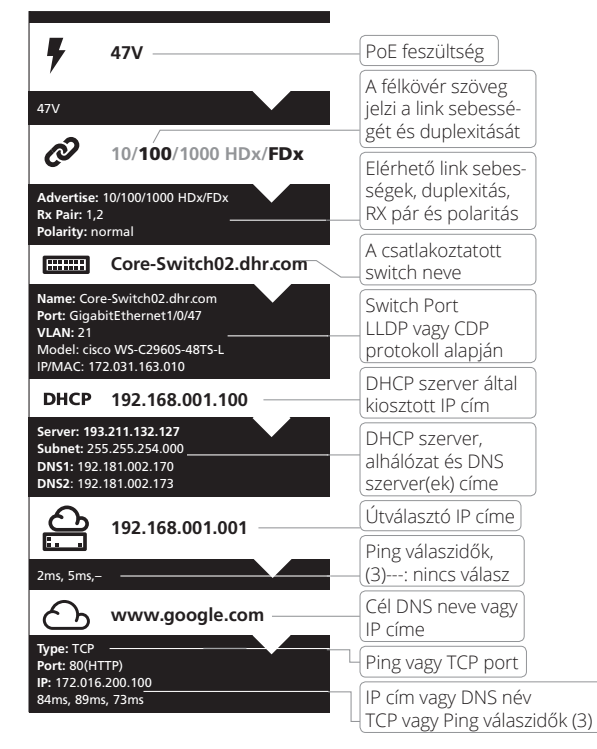

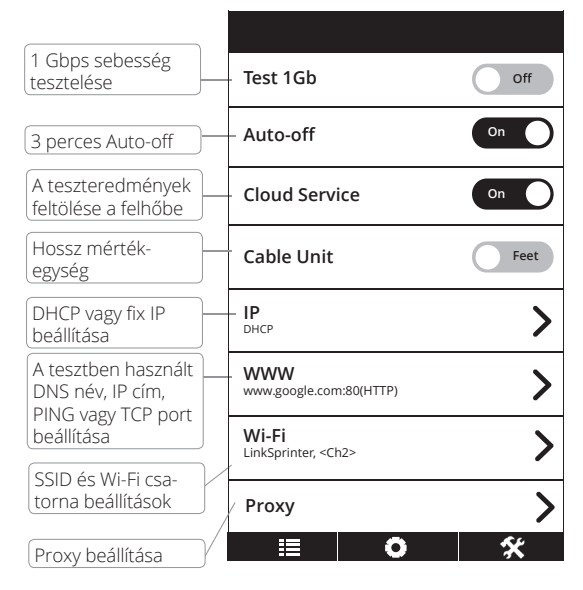

# **Mobil interfész** *(folytatás)*

#### **Tools (eszközök) menü:**

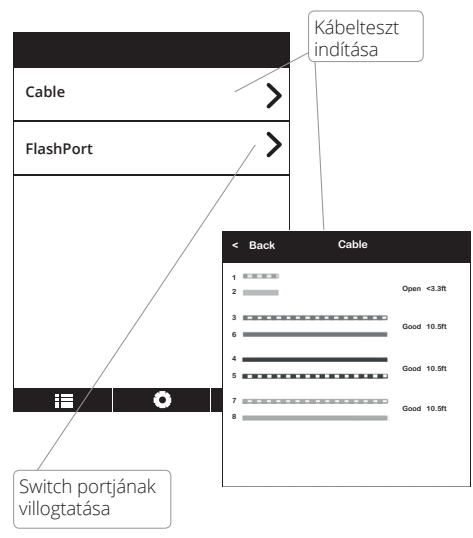

**A LinkSprinterrel kapcsolatos további információkért látogasson el a Link-Live.com weboldalra!**

# **Specifikációk**

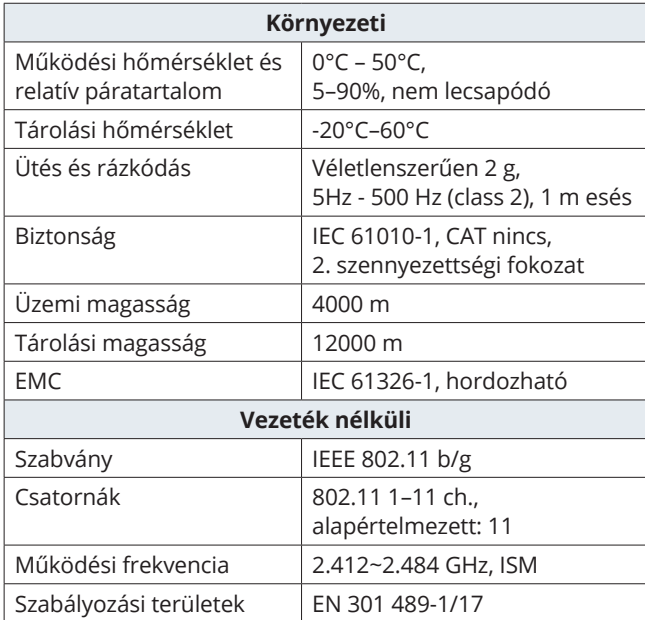

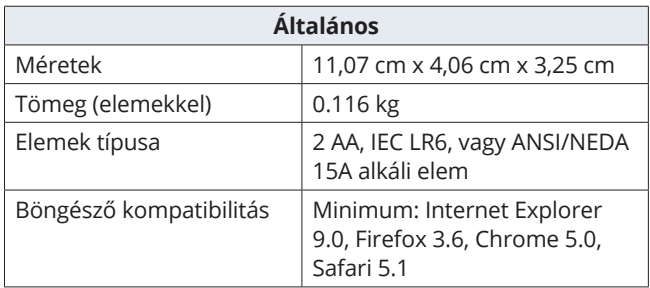

Minden jog fenntartva. Az EQUICOM Méréstechnikai Kft. írásos engedélye nélkül sem a teljes anyag, sem annak része semmiféle formában (elektronikus, mechanikus,<br>fénymásolat vagy egyéb módon) nem sokszorosítható. A dokumentu

**Technikai támogatásért keressen bennünket az alábbi elérhetőségeken:**

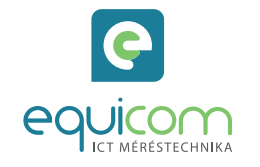

#### **EQUICOM Méréstechnikai Kft.** 1162 Budapest, Mátyás Király u. 12. • Telefon: +36 1 272 1234 www.equicom.hu • info@equicom.hu